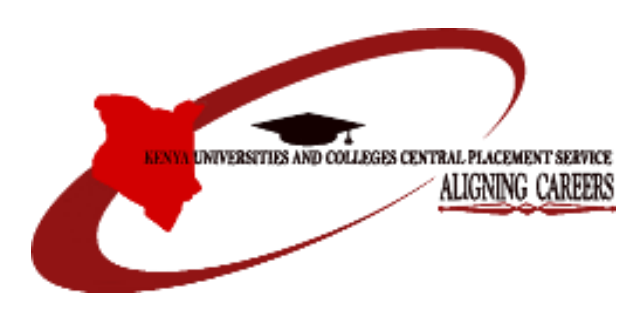

# **KENYA UNIVERSITIES AND COLLEGES CENTRAL PLACEMENT SERVICE**

# **APPLICATION FOR DEGREE AND TVET PROGRAMMES**

**Students Application Guide 2020**

#### **Step One: Accessing the Website**

1. Visit the KUCCPS website on **www.kuccps.net**

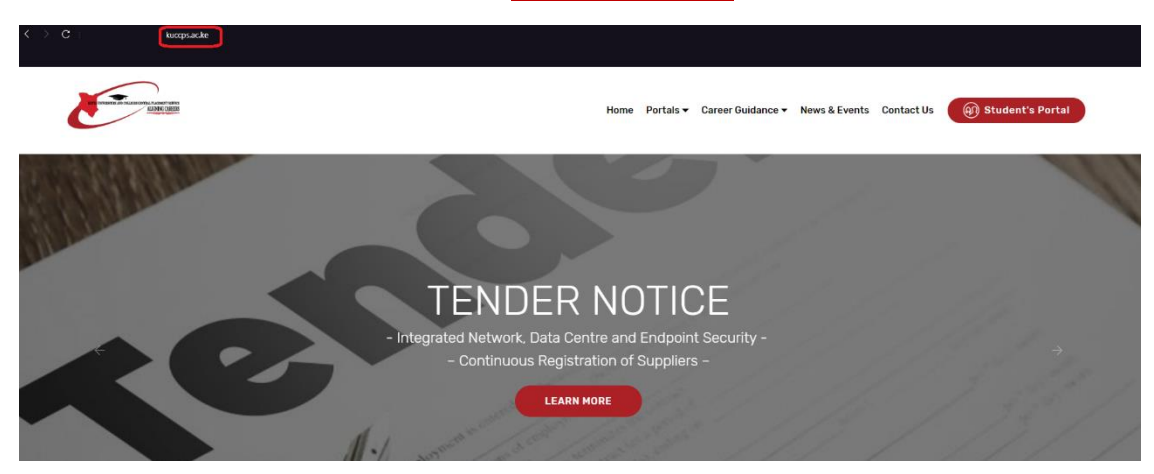

# **Step Two: Accessing the Student's Portal**

1. Click on the button marked: "**Student's Portal**" as shown in the image below.

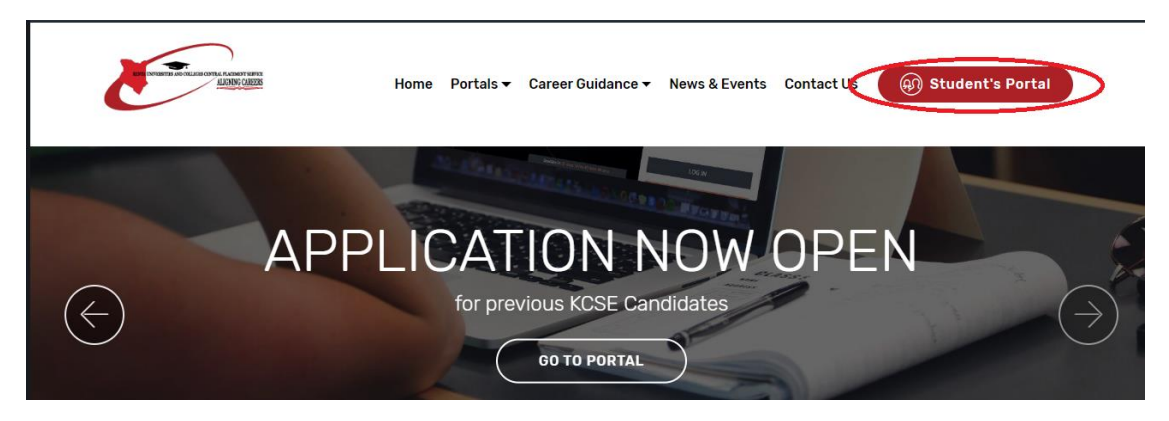

# **Step Three: Accessing the Login button**

1. Click on the button marked: "**LOGIN**".

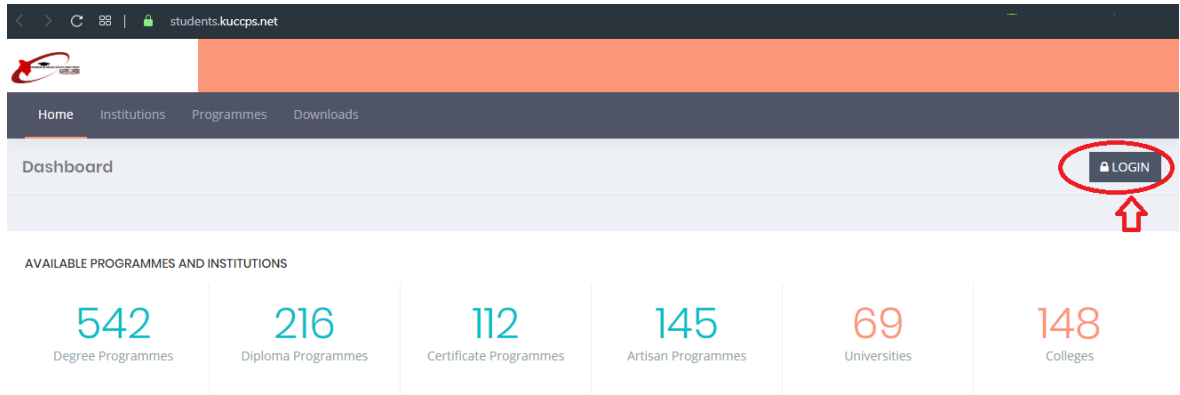

## **Step Four: Logging In**

- 1. Enter your KCSE Index Number, Year of KCSE and your password (KCPE Index or Birth Certificate Number) as provided by your teacher in secondary school.
- 2. Click on the button marked: "**LOG IN**" as shown.

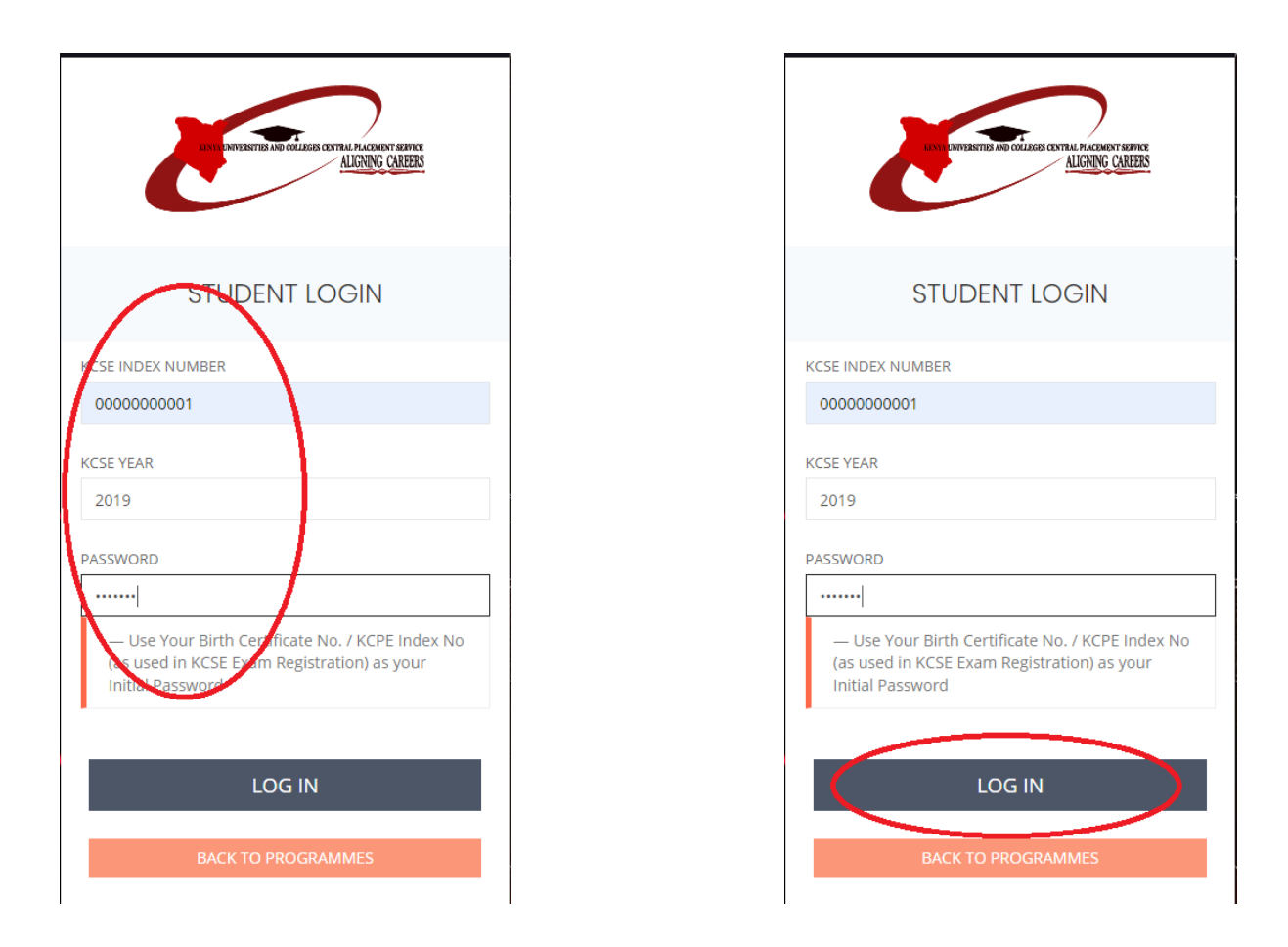

#### **NOTE:**

## **Applicant Eligibility**

For a candidate to be eligible to apply for placement, the following conditions will apply:

- i. A Kenyan Citizen governed by Chapter Three of the Constitution of Kenya and the Kenya Citizenship Act Cap 170.
- ii. Sponsorship will be eligible to all applicants provided that the KCSE Candidates of the year preceding the selection and those who have never benefited before are given priority.
- iii. The minimum admission requirement to apply for degree programmes will be C+.
- iv. The minimum admission requirement to apply for a diploma will be C-.
- v. The minimum admission requirement to apply for a craft certificate will be D.
- vi. The minimum admission requirement to apply for an Artisan certificate will be E.
- vii. Applications shall be subjected to minimum subjects requirements from regulators and training institutions where applicable.

# **Step Five: Dashboard**

On the dashboard, you will be able to view:

1. A summary of the available institutions and courses.

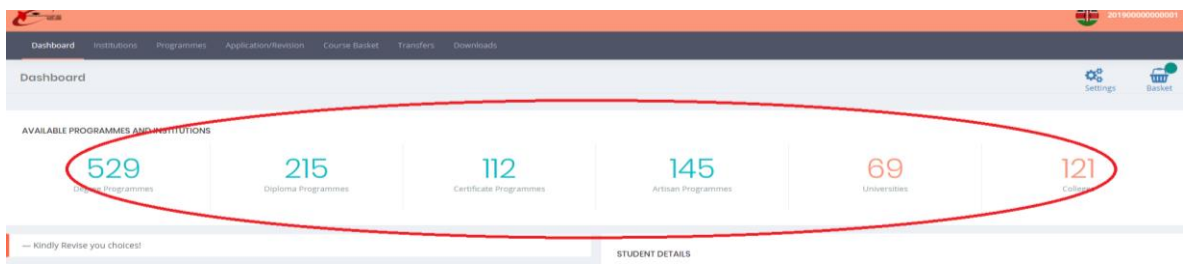

2. The applicant's weighted cluster points for the 23 clusters (for Degree-qualified applicants only). The PDF with all the clusters can be found under '**Downloads'**

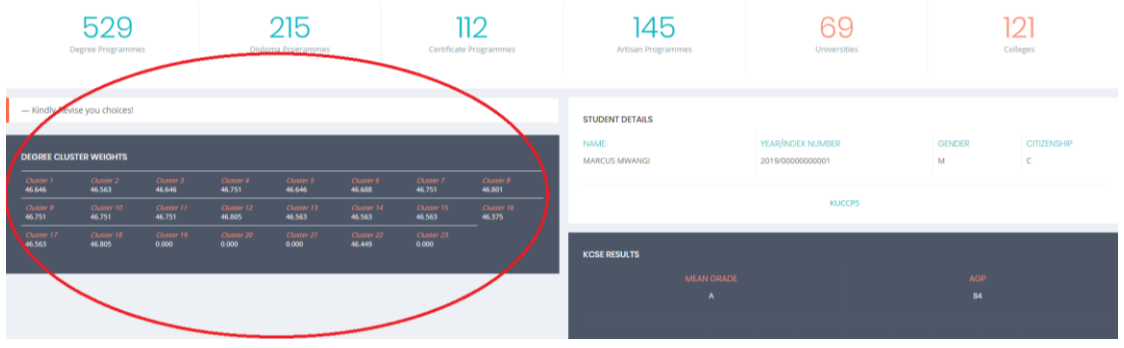

#### **NOTE**:

Where the points read '0.000' the candidate did not sit examinations for a subject that is mandatory for courses in a cluster.

3. The applicant's registration details and performance as received from KNEC.

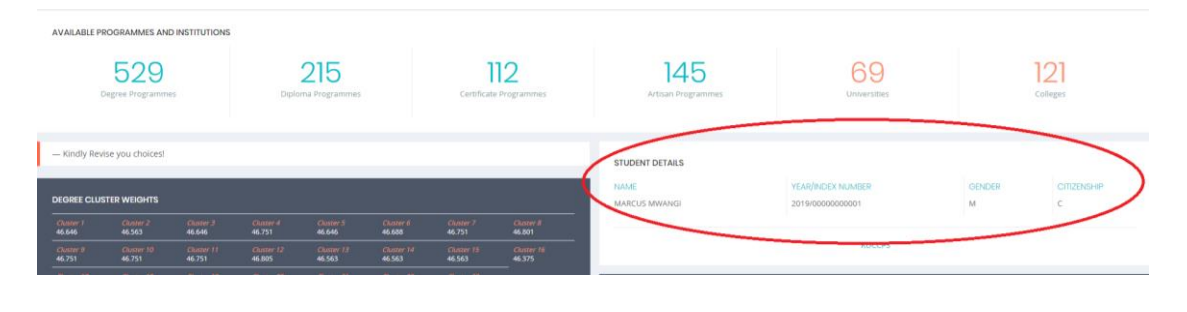

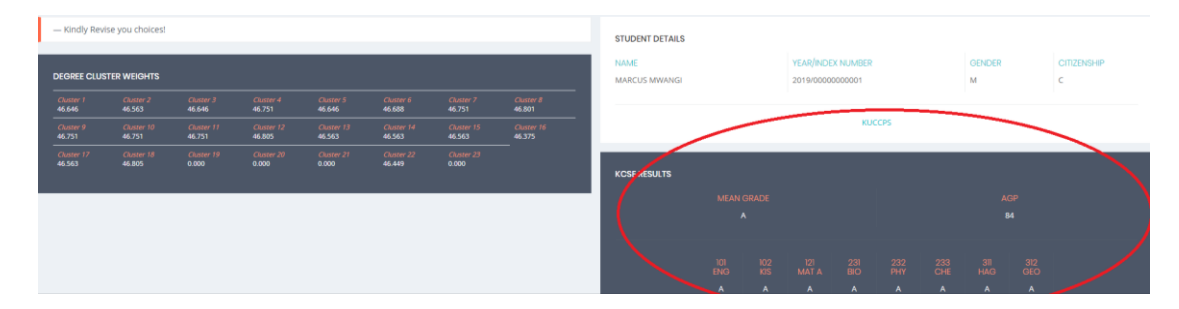

# **Step Six: Institutions**

1. To view the institutions available for application, click on the menu link "**Institutions**"

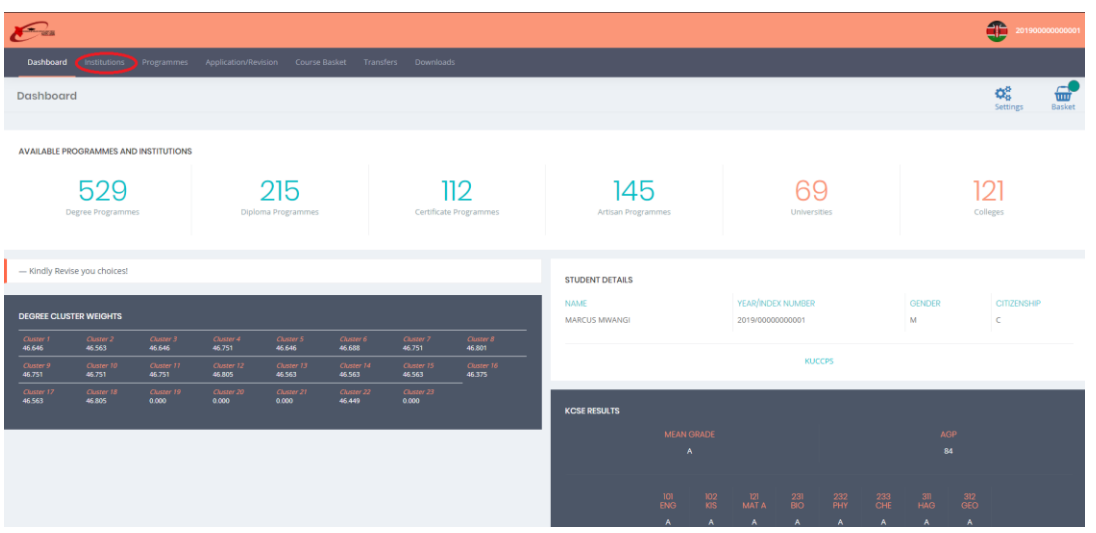

2. A list of all institutions will be displayed as shown:

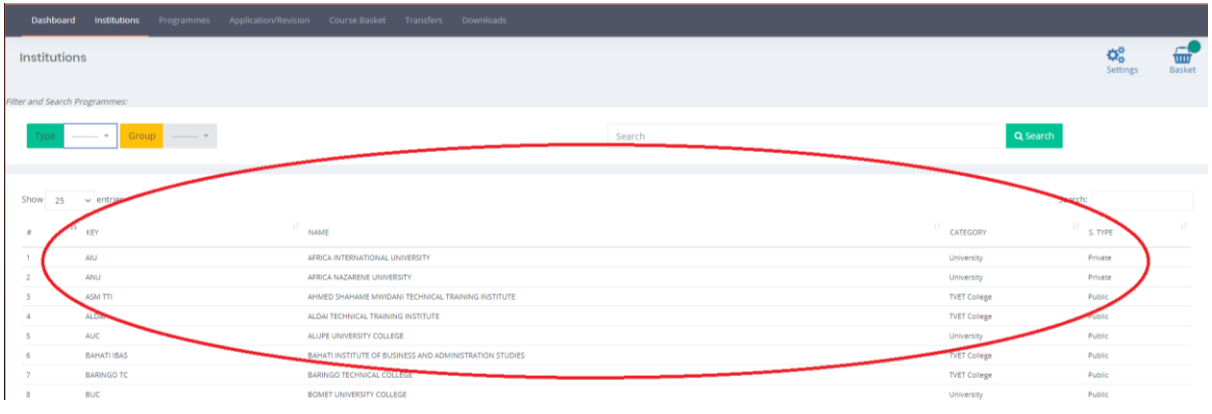

3. Clicking on any of the institutions will display the programmes they have on offer, that is:

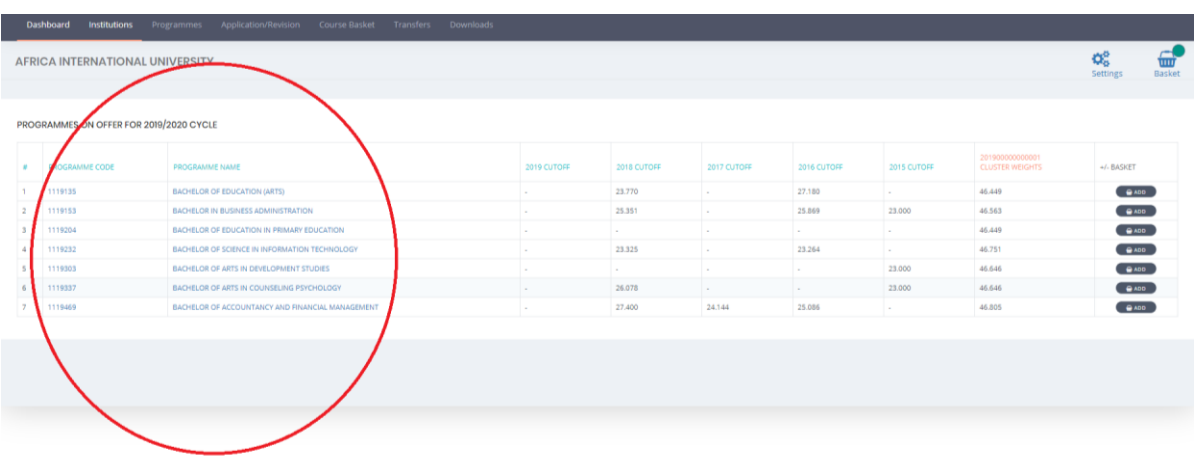

# **Step Seven: Programmes on Offer**

1. To view the programmes on offer for application, click on the menu link "**Programmes**"

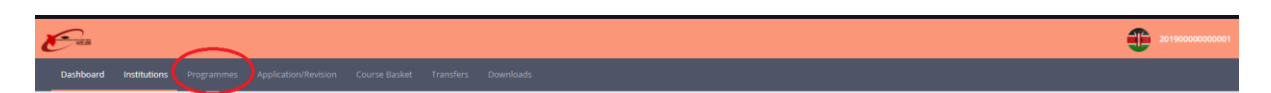

2. All programmes have been grouped into wide fields of interest to assist the applicants choose their most preferred programme.

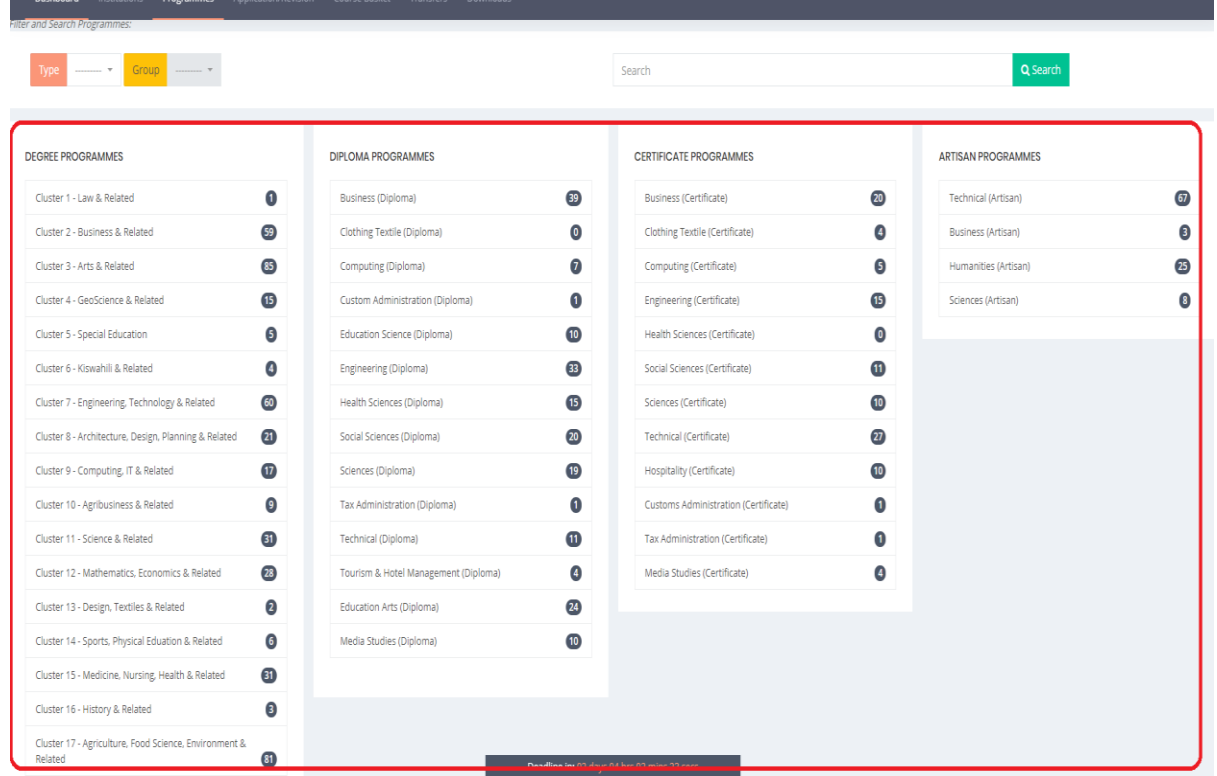

3. Clicking on any of the fields lists all programmes classified under it e.g. 'Business (Diploma)' returns:

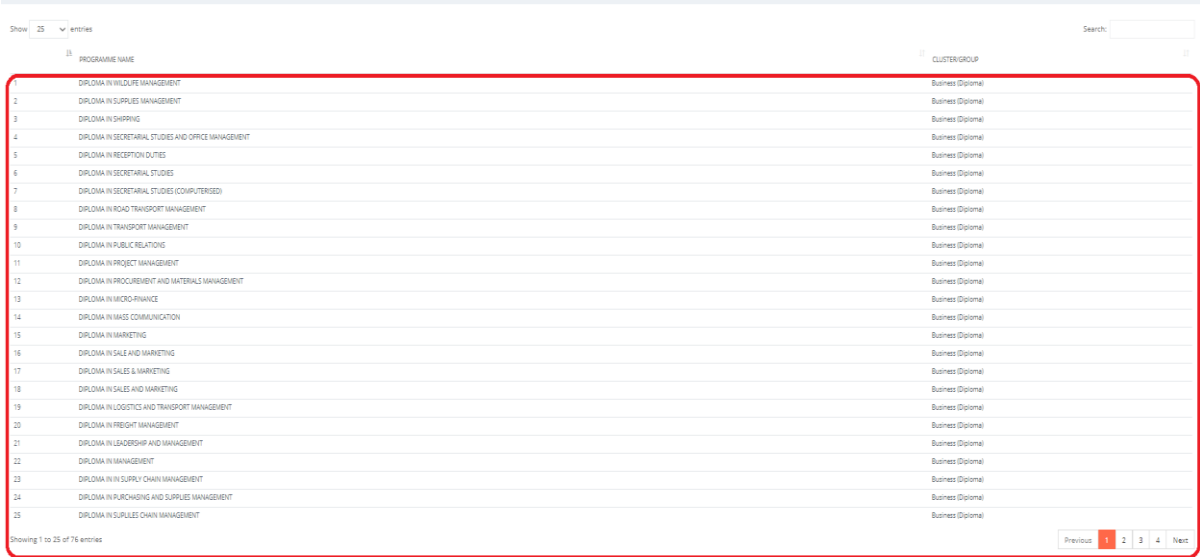

4. A search-bar has been provided to ease the process if the applicant already knows the programme they would like to apply for:

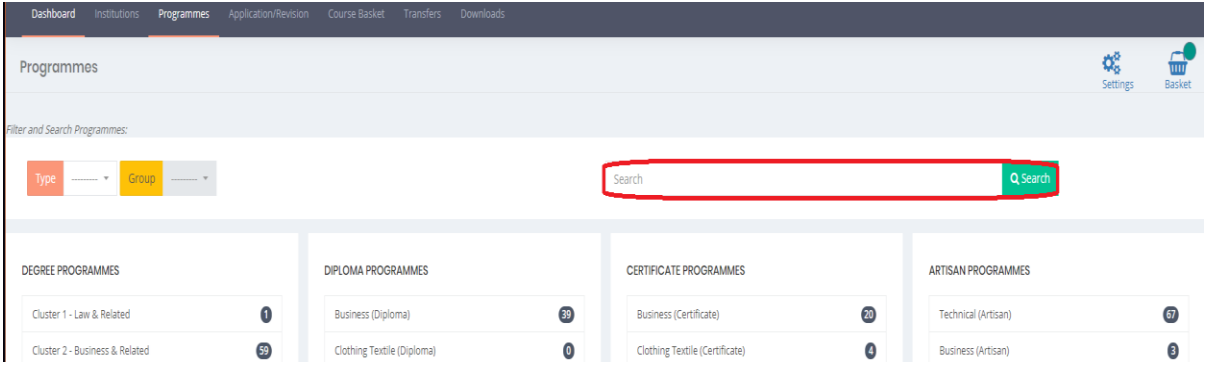

5. The applicant only needs to type part of the title e.g. searching for 'Civil' returns:

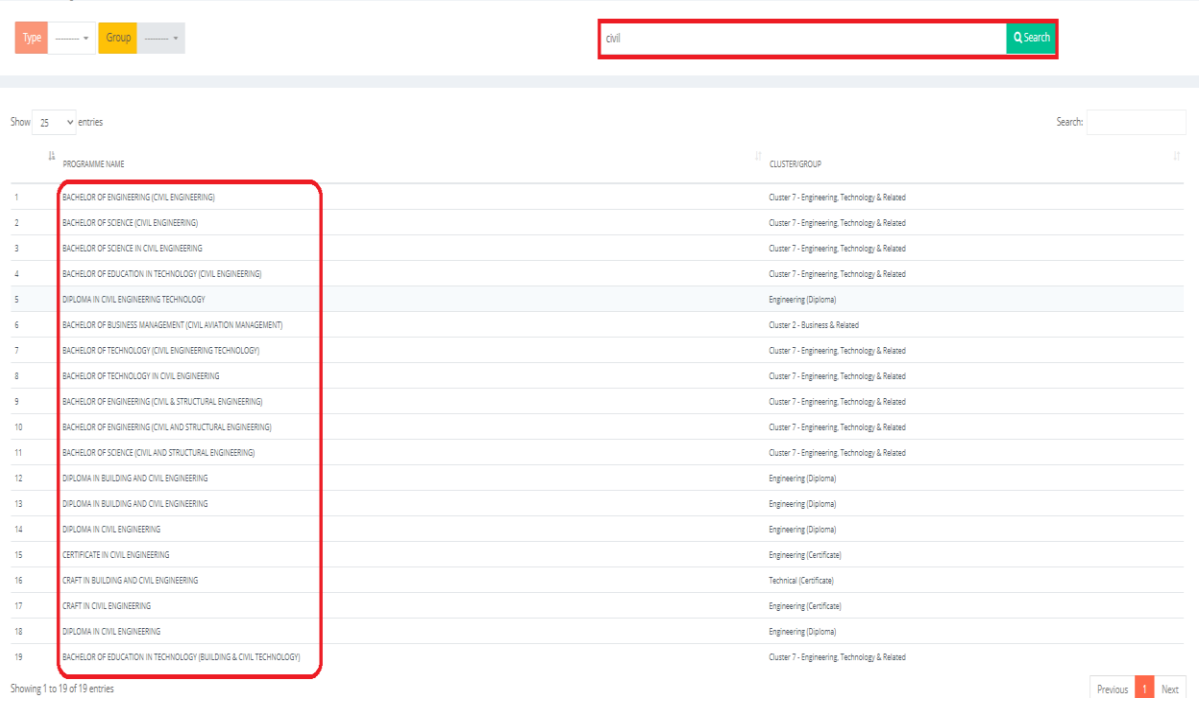

6. Clicking any of the programmes opens a page detailing the programme information.

## **NOTES:**

#### **Applicant Choices**

Applicant will be expected to make applications by submitting their preferred choices where a valid choice will constitute a programme code, programme name and the institution name.

i. Applicants with an overall grade of  $C+$  and above will be allowed to make a maximum of 6 choices for degree programmes where  $1(a)$ ,  $1(b)$  and  $1(c)$  must be similar programmes and 4 for diploma programmes.

ii. Applicants with an overall grade of C- and above, will be allowed to make a maximum of 8 choices; 4 for diploma and 4 for craft certificate programmes.

iii. Applicants with an overall grade of D and above, will be allowed to make a maximum of 8 choices; 4 for craft certificate and 4 for artisan certificate programmes.

iv. Applicants with an overall grade below D, will be allowed to make a maximum of 4 choices from artisan certificate programmes.

v. An applicant may choose any programmes for which they qualify provided that no choice is repeated.

# **Step Eight: Programme Details**

- 1. The programme page displays either:
	- a. The cluster subjects used to calculate weighted cluster points (for Degree programmes)

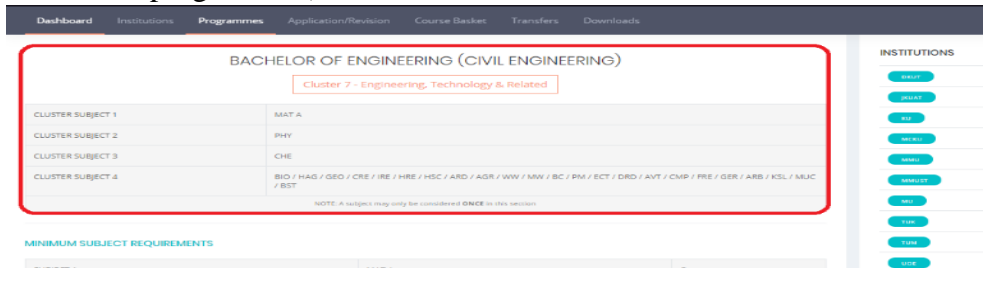

**Or**:

b. The Minimum mean grade (for TVET programmes)

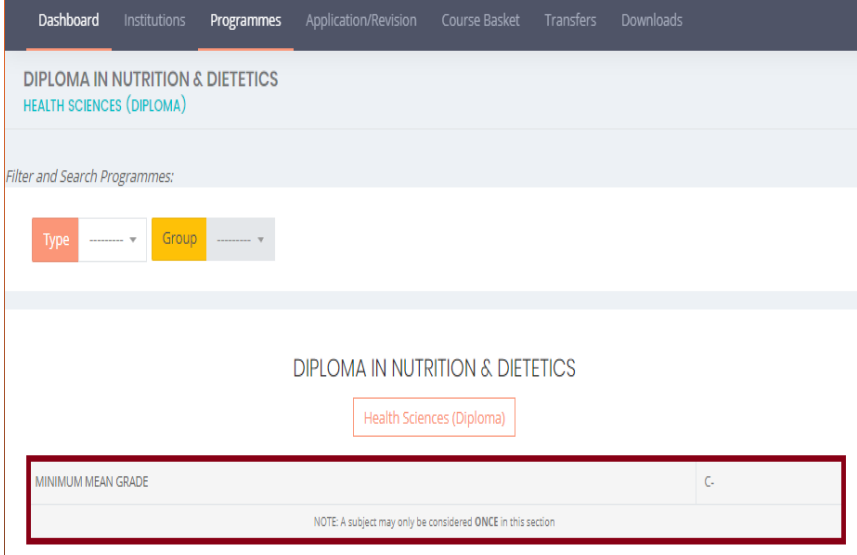

2. The minimum subject requirements (where applicable) are also outlined on this page:

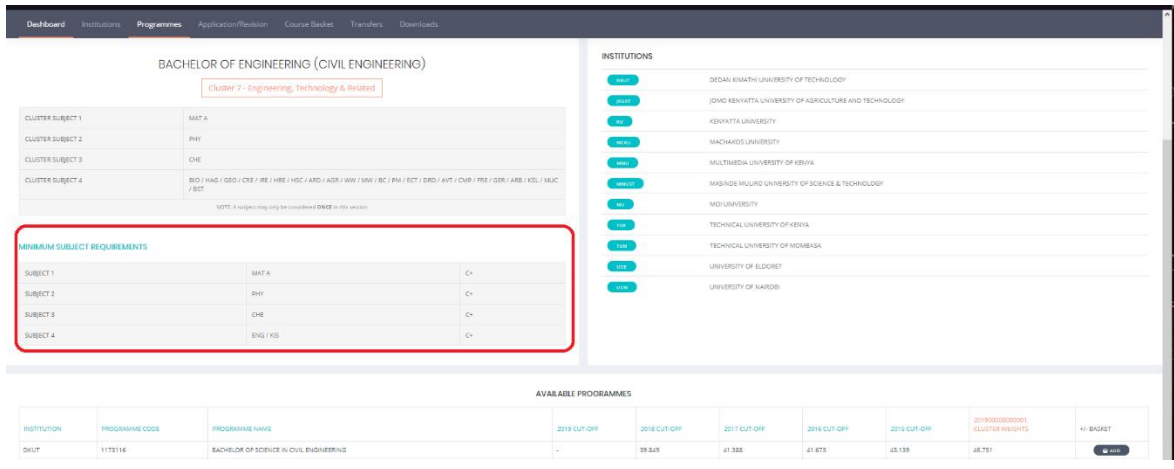

**NOTE**: To pursue a course you must have:

- i. Sat for the subjects listed during their KCSE examination.
- ii. Attained the grade listed or higher.
- 3. All the institutions that offer the programme will be listed at the bottom of the page, along with previous years' cut-off points.

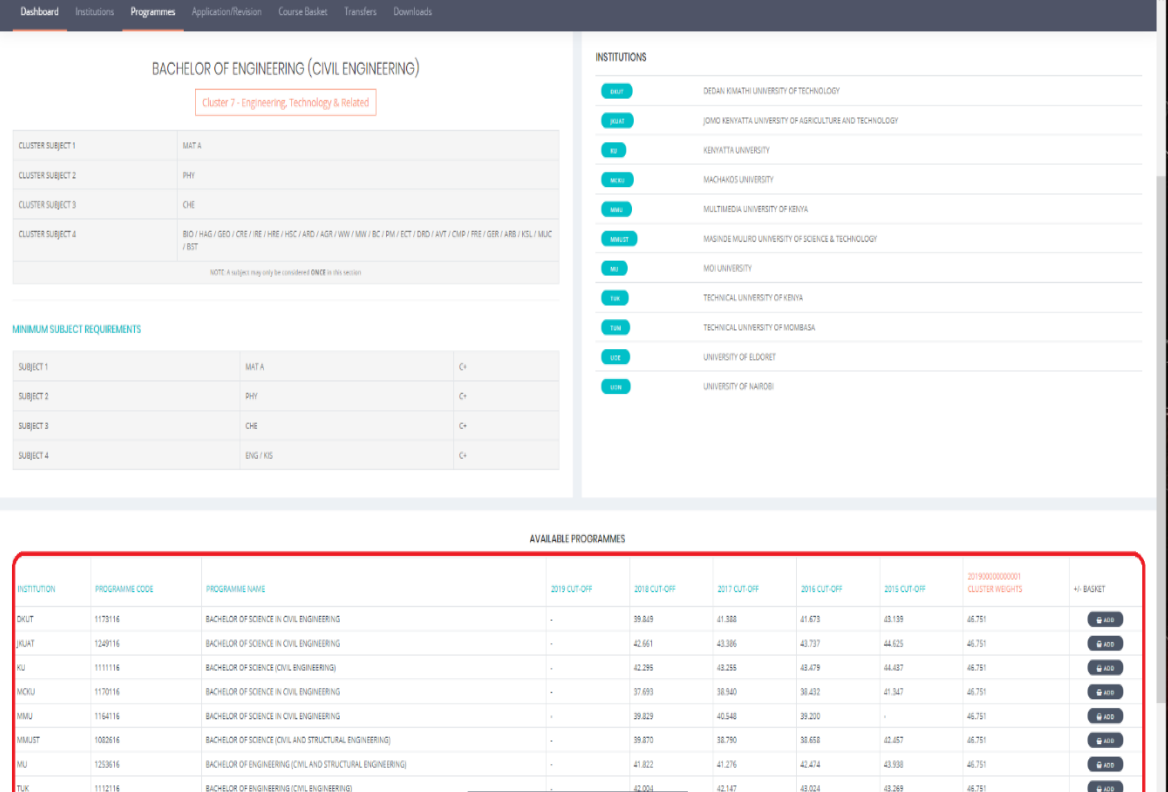

#### **Step Nine: Choosing your Programmes**

1. For Degree applicants, the Weighted Cluster Points are already calculated and displayed per programme on the right-most column.

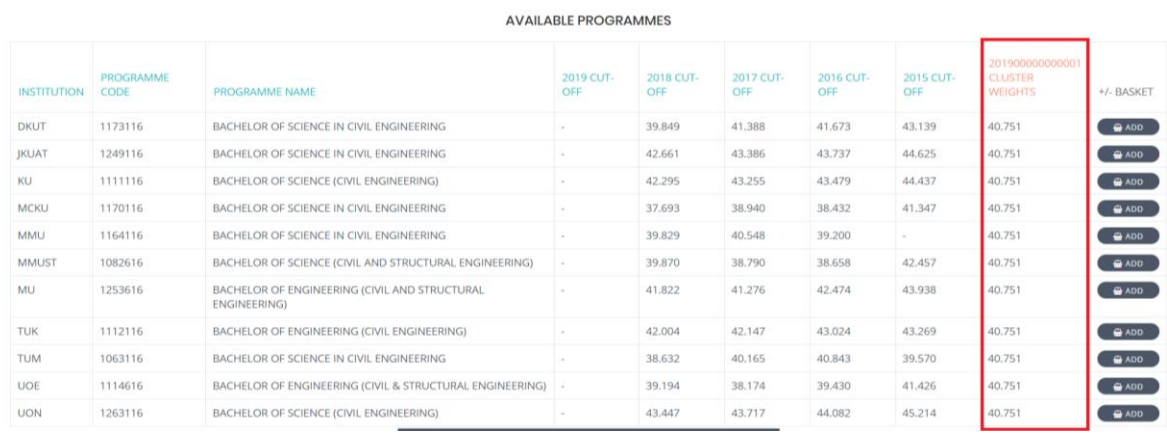

2. The previous cut-off points for each programme are listed per institution to guide degree applicants.

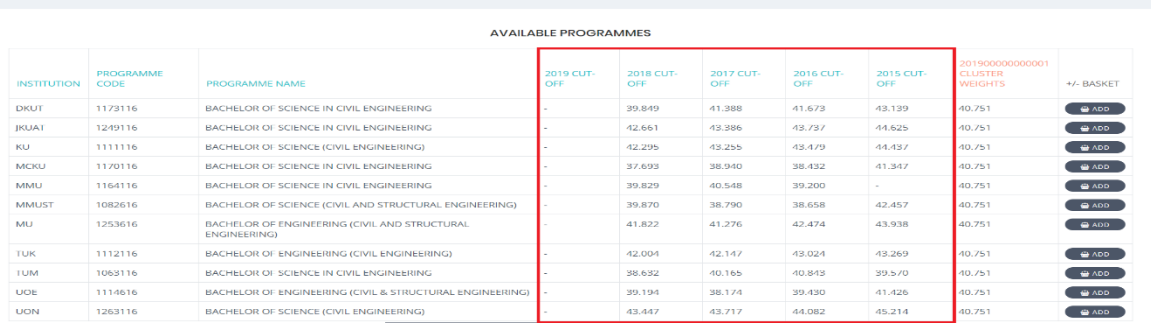

#### **TIP**:

Cut-off points for any year are the weighted cluster points for the last competititvely placed applicant. i.e.

*Suppose the Bachelor of Arts programme at an institution requires only 10 students but 13 applications are received.*

*The best performing 10 applicants will be picked and the that are 3 left out will be considered for their other choices. However, the weighted points for the last (10th) student will form the cut-off points for the programme at the institution.*

#### **NOTE:**

- i. The cut-off points are not predetermined and will not be available while applications are ongoing.
- ii. Cut-off points vary by programme, institution and application year.
- iii. Previous years' cut-off points are provided to guide applicants during the application process.

3. TVET applicants only use the minimum grade and subject requirements to gauge their qualification to a programme.

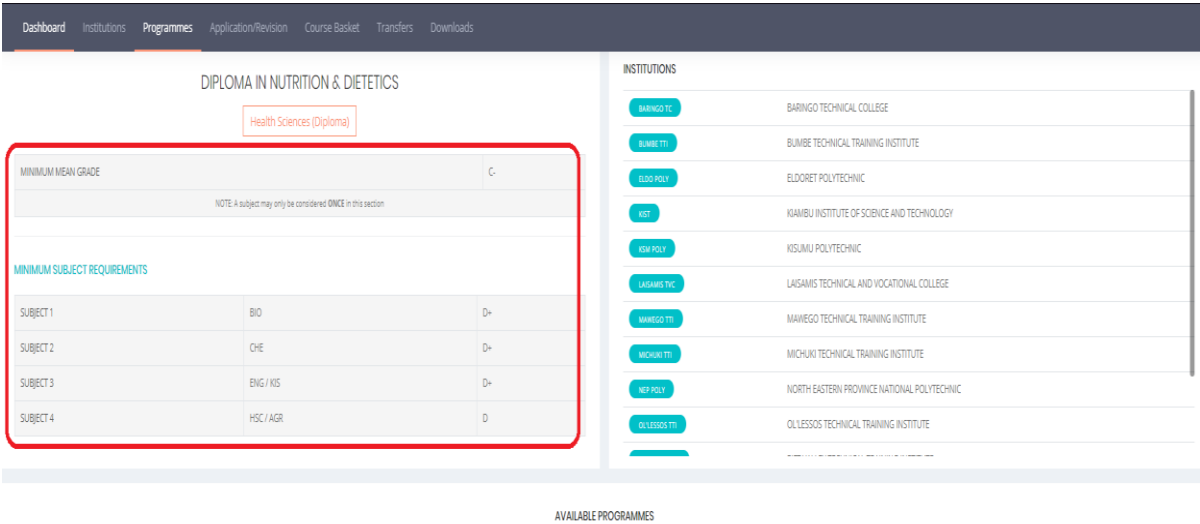

4. Once the applicant identifies a programme they feel they will compete favourably:

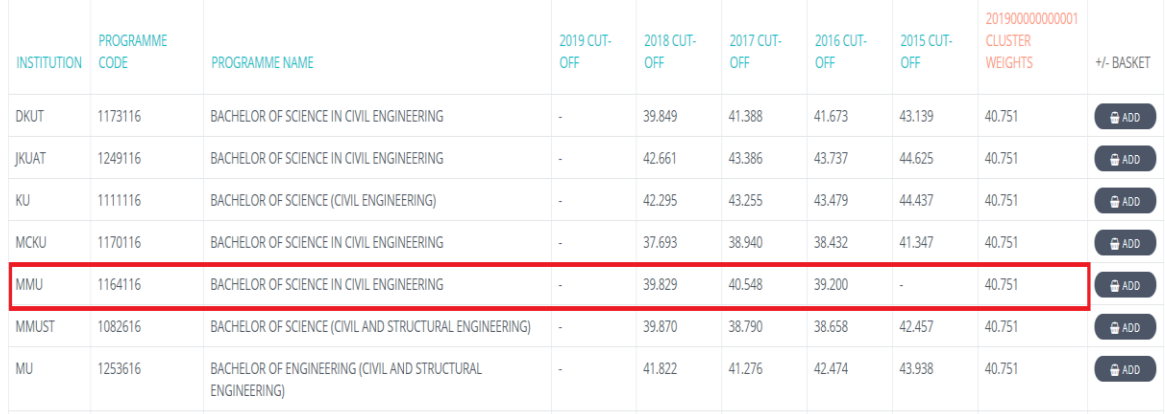

a. Only the 7-character code is needed for application:

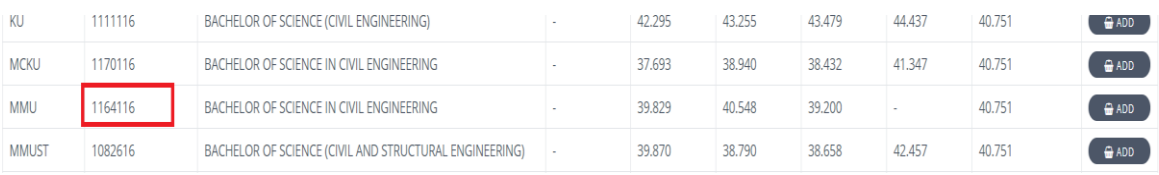

5. You can write the code down for application later or add the programme to your course basket by clicking the button marked "**ADD**" next to the course.

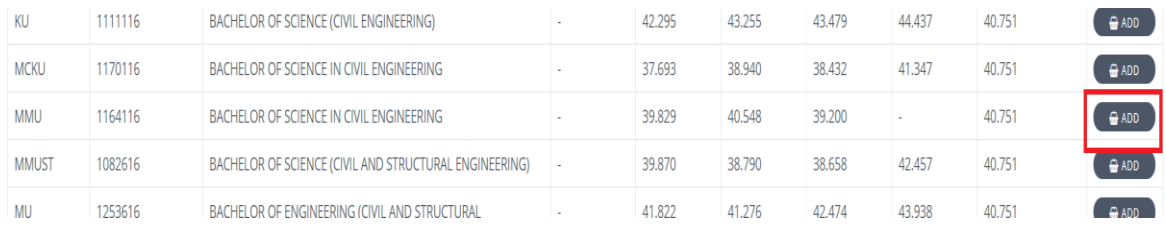

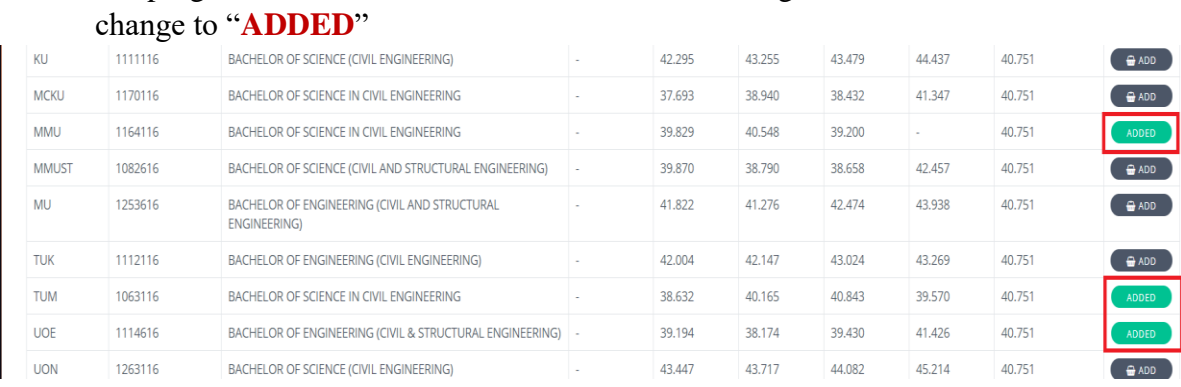

a. For programmes added to the basket the button turns green and the words

b. The saved courses can be accessed by either clicking the menu item marked "**Course Basket**" or on the icon marked "**Basket**"

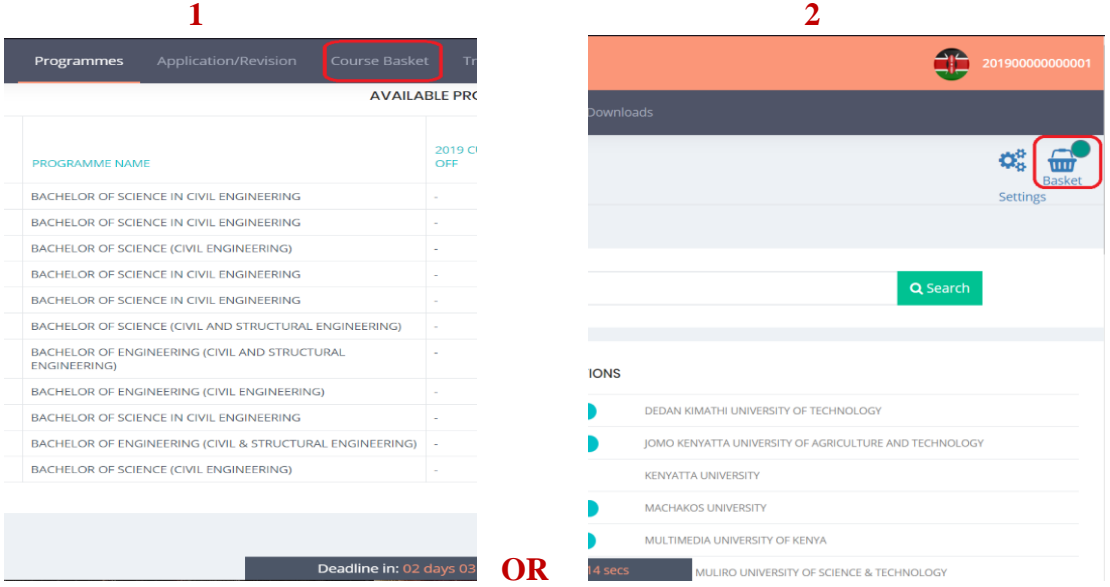

- 6. To view your saved courses, you must provide your contact information.
	- a. Ensure the contacts are valid and correct as they will be used to get in touch with you after placement.

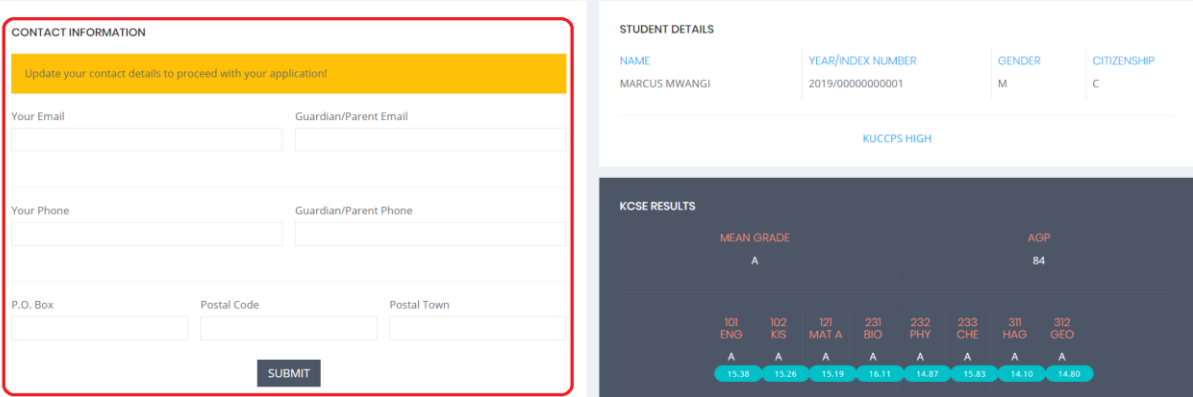

7. Only the courses shortlisted will be displayed here.

## **Placement Service – Student's Application Guide**

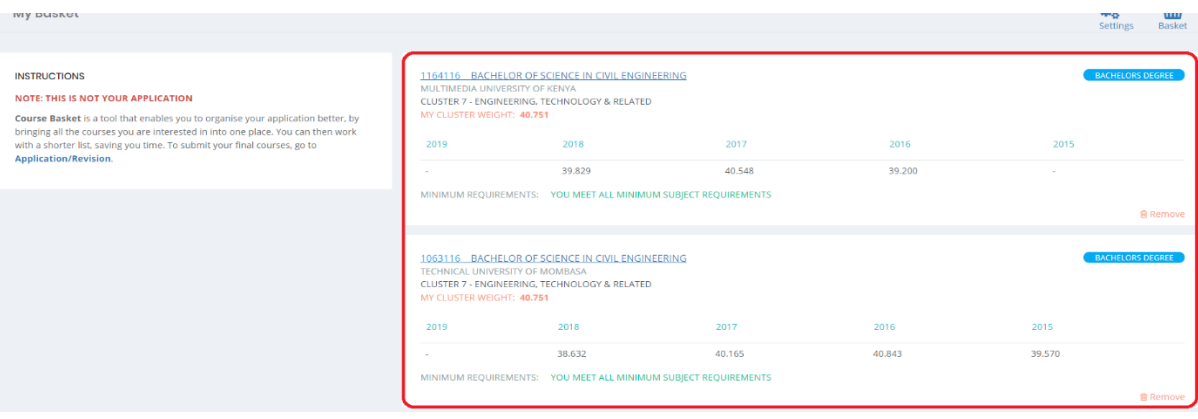

#### **ALERT**:

This **DOES NOT** constitute an application, no course listed here will be considered until an application is made!

#### **Step Ten: Making an Application**

- 1. When you are ready to make an application, click on the tab titled "**Application/Revision**"
	- a. The application instructions will be listed here, read and understand.

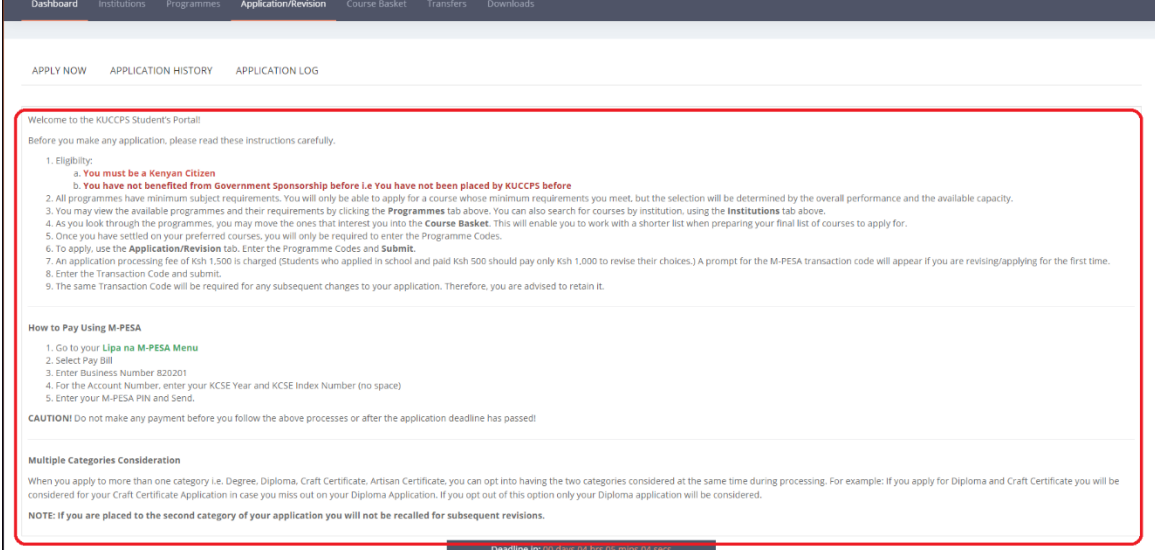

# 2. Click on "**APPLY NOW**" to proceed

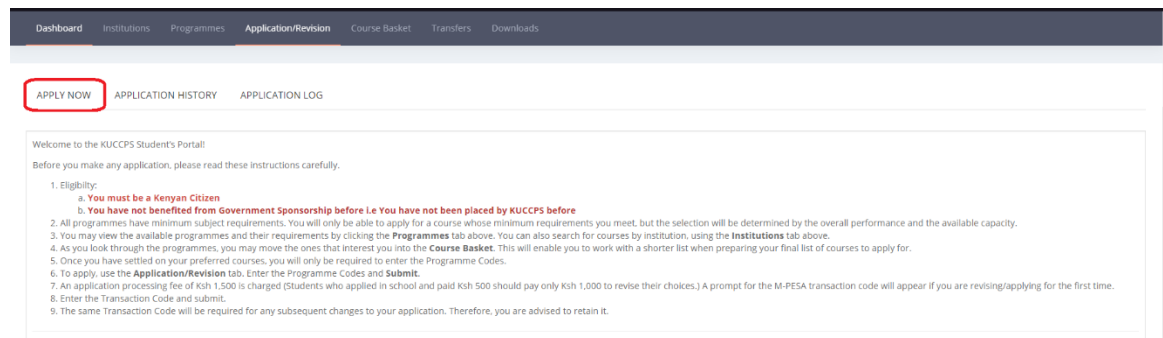

3. The applicant will see have access to a form (or two) for the level of programmes they qualify for:

# **Placement Service – Student's Application Guide**

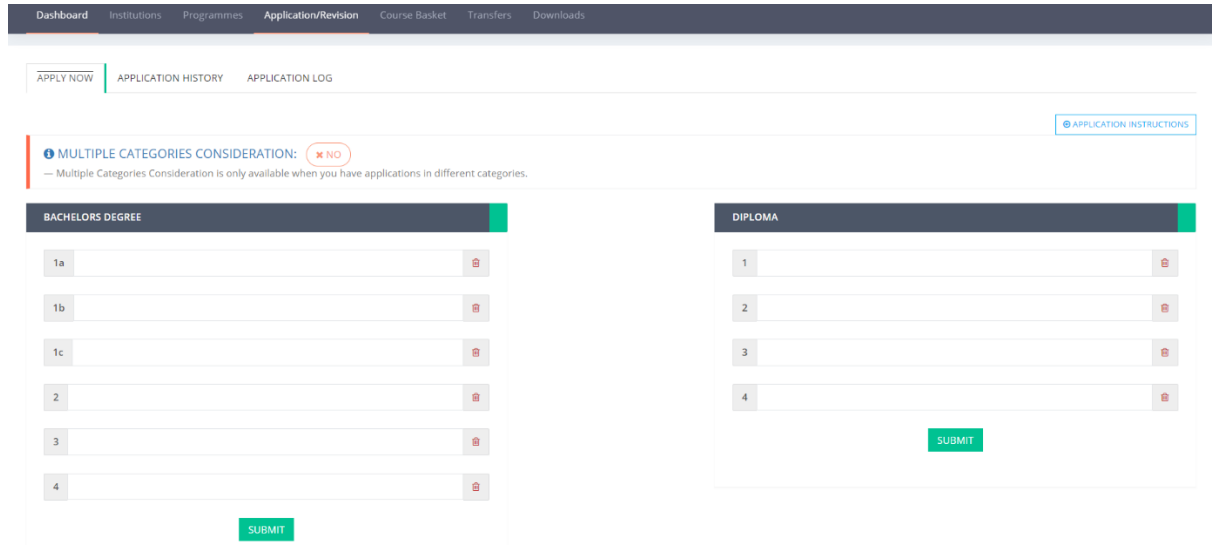

4. Enter the 7-character programme codes for the programmes that the applicant most prefers.

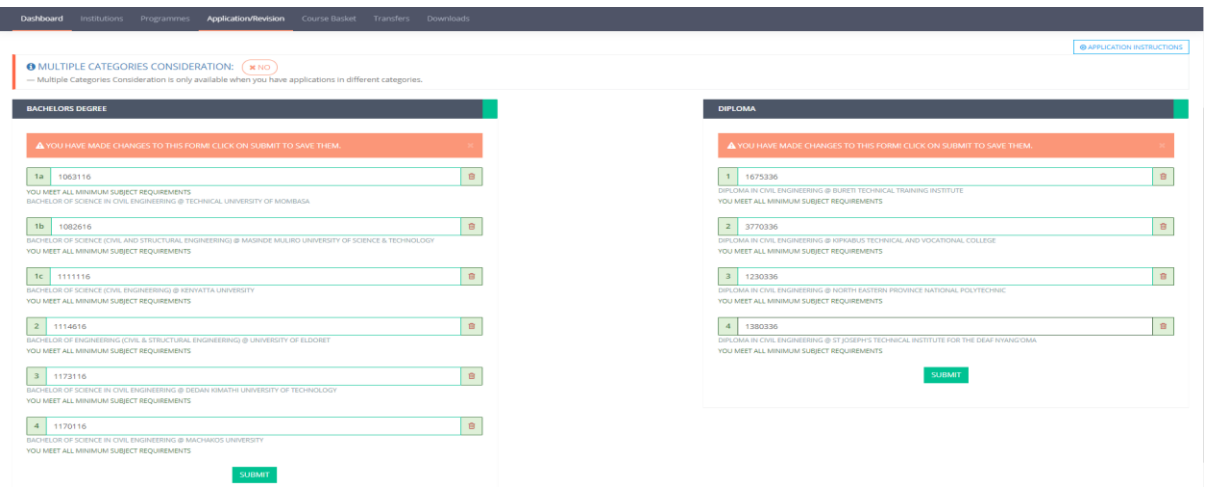

**TIP**: Placement processing follows the applicant's list procedurally, so order them by order of preference i.e. most preferred as 1a and least preferred as 4.

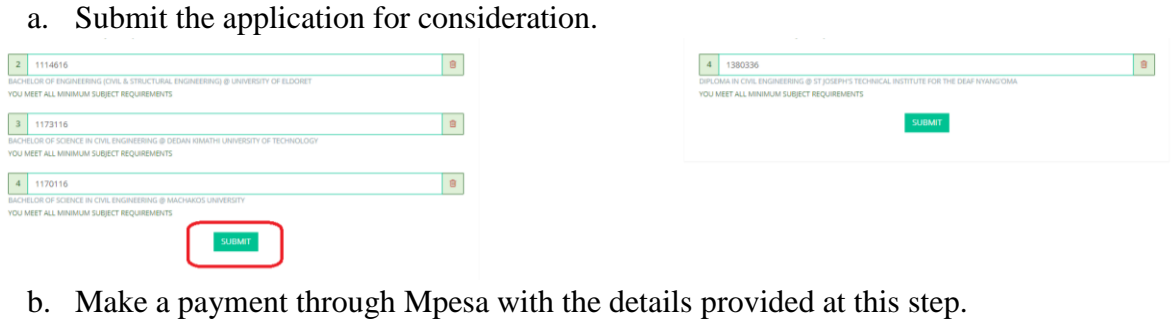

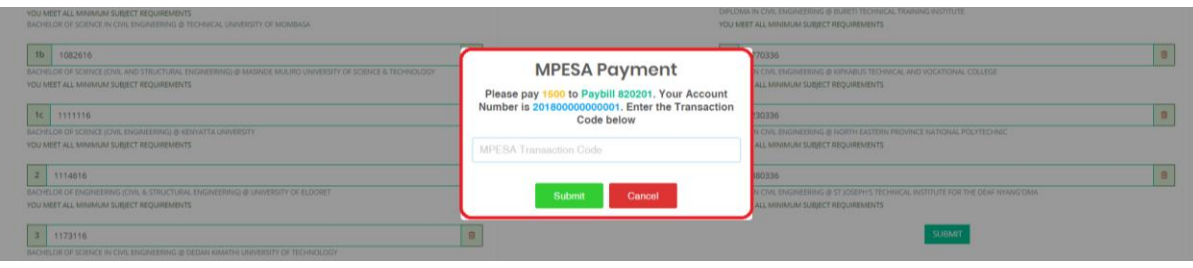

#### **ALERT**:

Do **NOT** make a payment before getting to this stage, the amount and account are unique to each applicant.

#### **TIP:**

- i. Check the transaction code carefully not to confuse the numbers: '0', '1' and '5' with the letters: 'O', 'I' and 'S'.
- ii. Retain the Mpesa message, you will need the transaction code every time you make changes.

#### **10-0: Payment Reversals**

Reversals will be done for erroneous payments in the following ways:

- i. For non-existent accounts, reversals will be made within 14 days.
- ii. Reversals for payments made to wrong but valid accounts e.g. payment made for account 12345678912 instead of 12345678911 must be requested in writing to the Chief Executive Officer.

#### **10-1: Multiple Categories Applications**

- 1. The applicant is allowed to apply for more that one level of programmes if they qualify for multiple i.e.: Diploma and Craft Certificate programmes.
	- a. You will need to click the "**SUBMIT**" button at the bottom of the form for the second level.

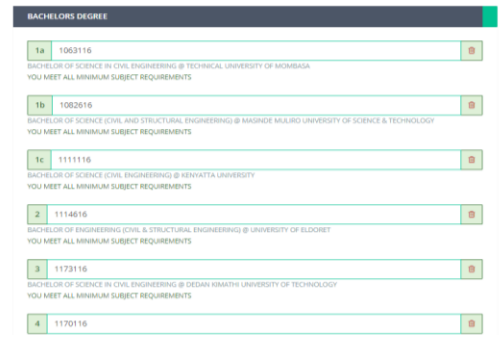

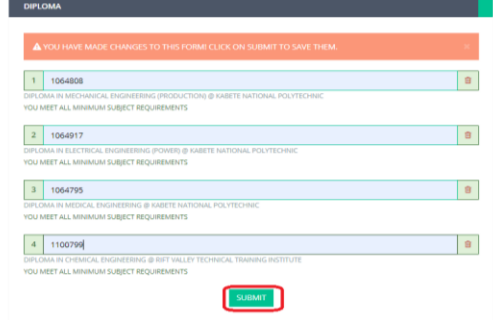

b. The applicant must explicitly opt-in to multiple category processing if the applicant wants the second level to be considered. The status is shown via a switch on the top of the page:

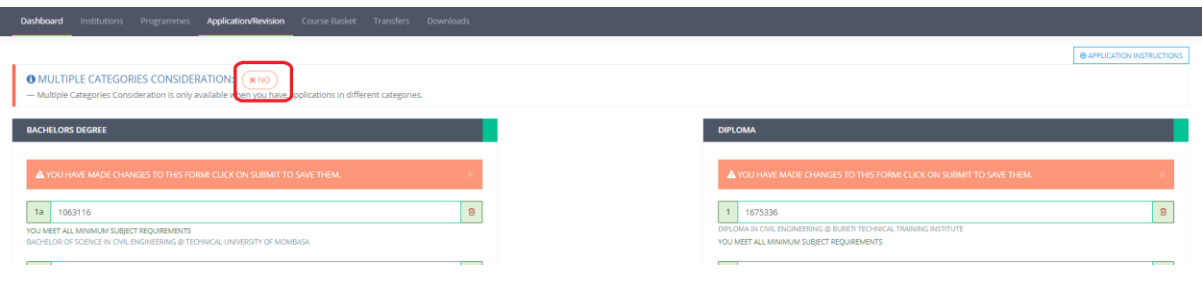

## **NOTE**:

The programmes for the second level will not be considered unless the applicant opts in.

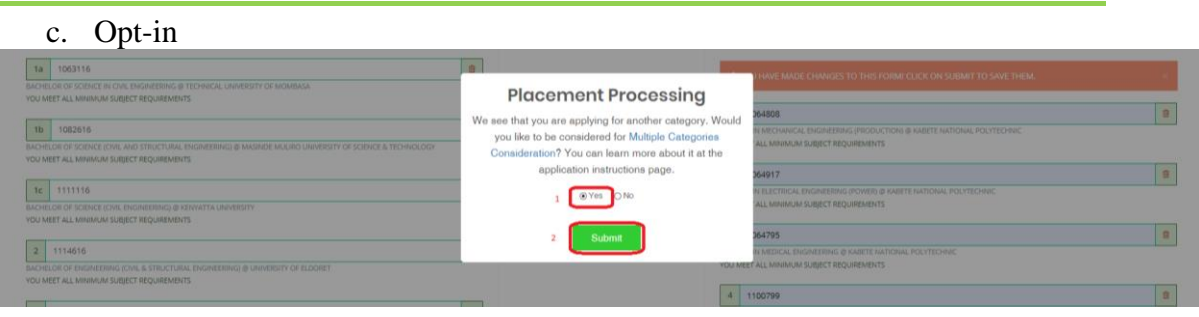

## **ALERT:**

This means if you miss your first set of applications, you will be considered for the second i.e. you may be placed to one of the Craft courses if you miss all your diploma choices.

## **10-2: Changing Application**

An applicant may make as many changes as they want before the deadline. These include:

1. Opting out of multiple application processing:

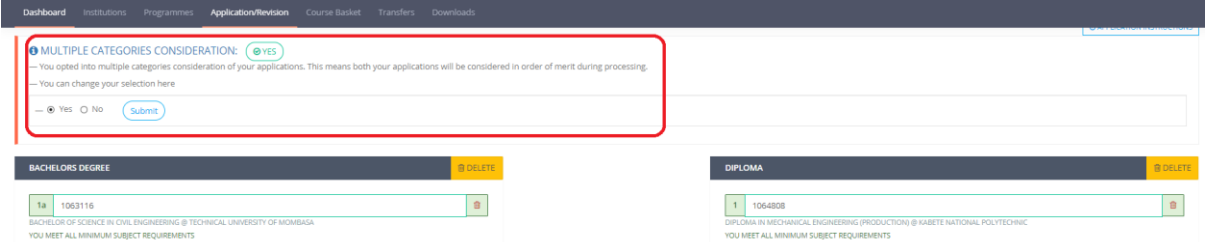

a. The applicant will need to enter their password to verify the change.

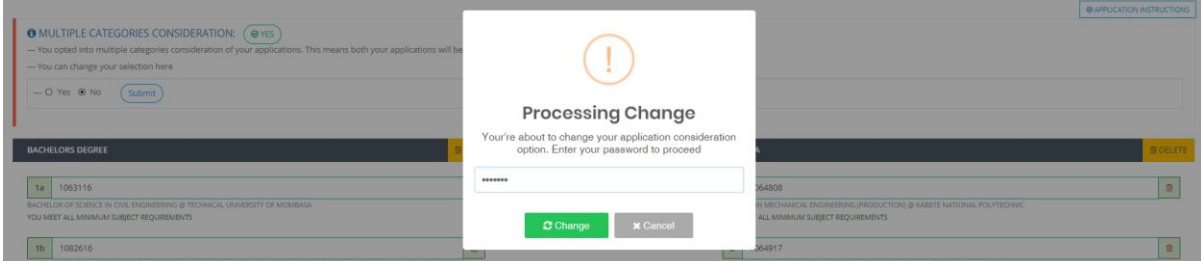

- 2. Deleting applications:
	- a. Clicking on the "**DELETE**" button over the application.

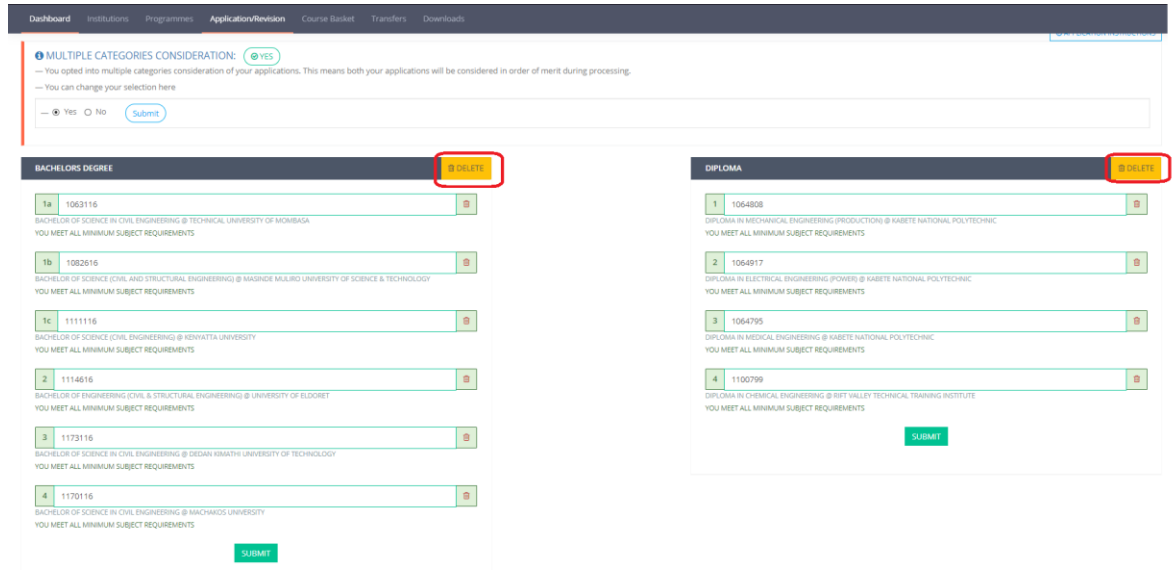

### **ALERT:**

This deletes the entire application and the choices.

b. Deleting every programme code one at a time.

# **10-3: Viewing Your Application**

The applicant may view their application at any time by:

1. Visiting "Application/Revision" tab and moving to the "**APPLICATION HISTORY**" page:

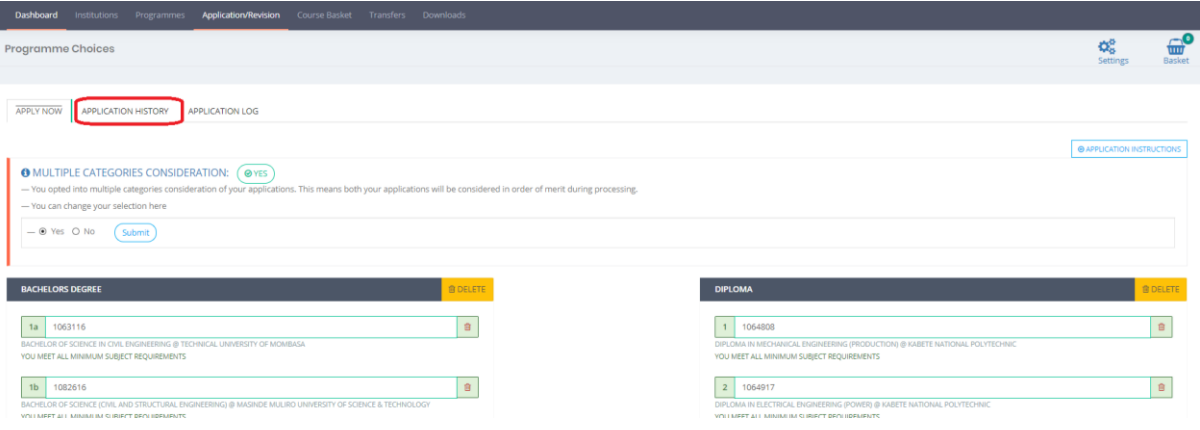

a. The current application will be viewable here, ensure the courses and their order are as you would want them considered.

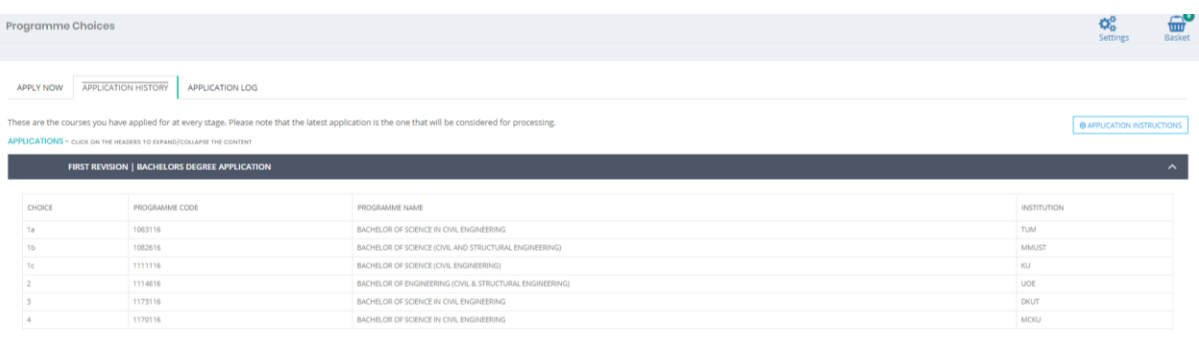

# 2. Visiting "Dashboard" tab:

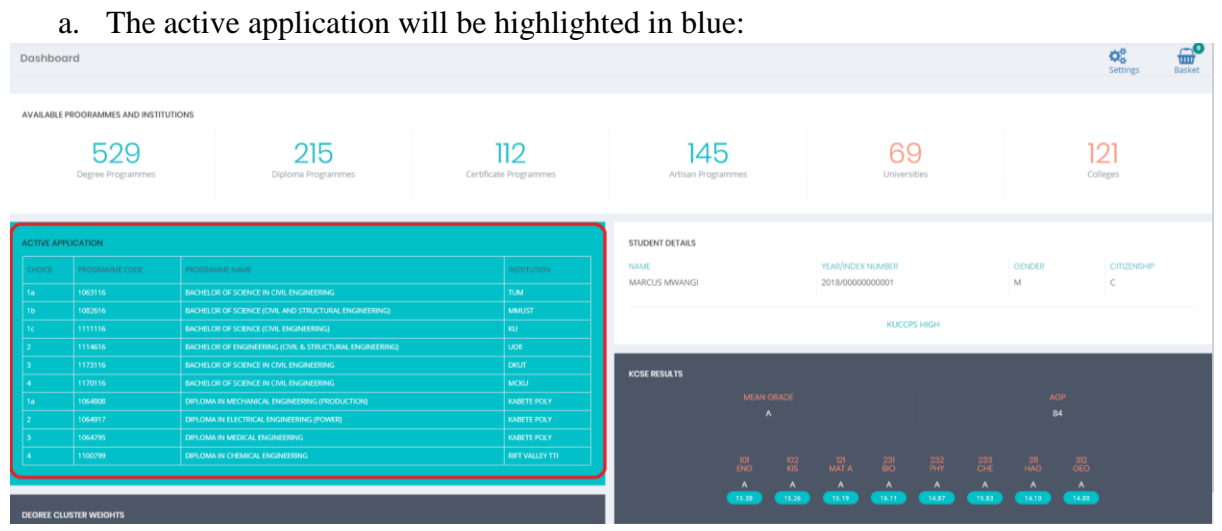

## **10-4: Tracking Your Application**

3. The applicant can keep track of the changes made on the application by visiting "Application/Revision" tab and moving to the "**APPLICATION LOG**" page:

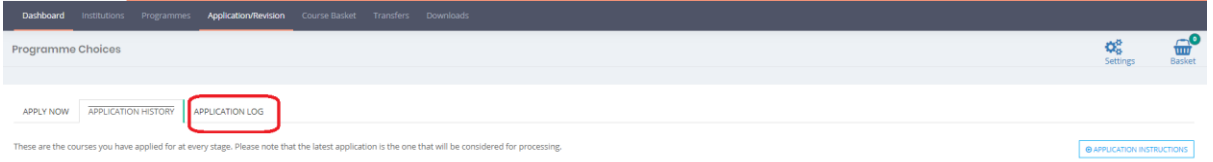

a. All changes made from the applicant's account will be listed here

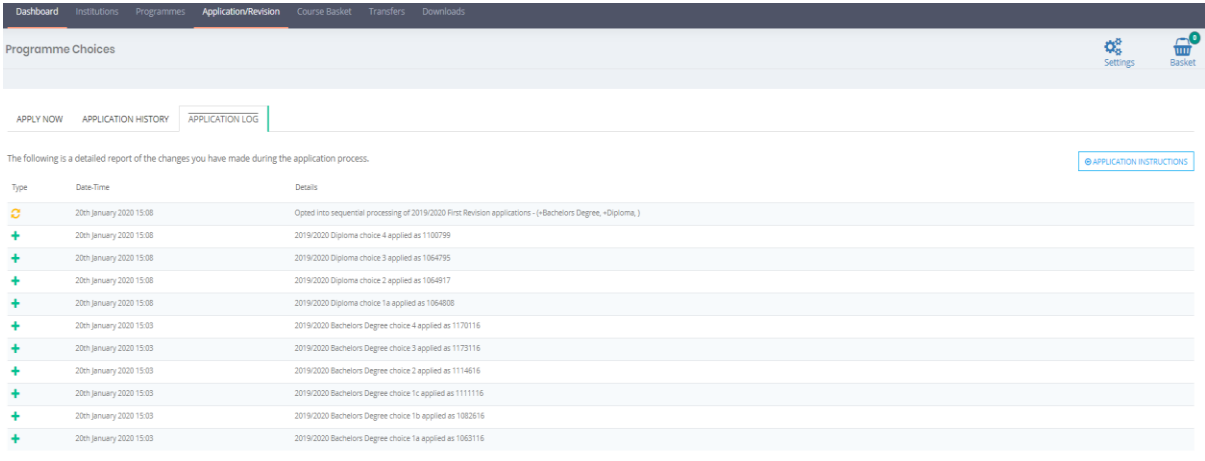

# **Settings**

An applicant may change their contact information at any time by clicking the settings button:

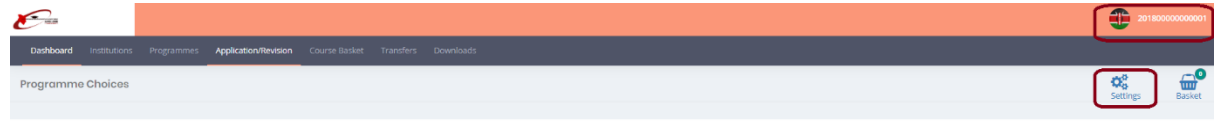

The following form can then be edited:

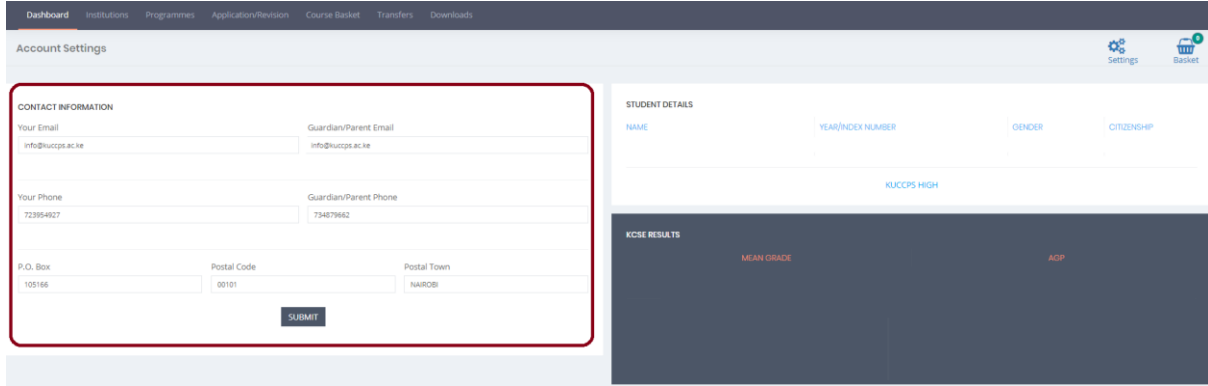

#### **TIP:**

- 1. The "Downloads" tab has many useful resources to assist you in making a choice.
- 2. Ensure you log out of your account always.